# **Sample Table from a Text File**

- [Select the Text File](#page-0-0)
- [Create the Sample Table](#page-1-0)
- [Include Data Import](#page-2-0)

For new projects, a sample table can be automatically created from a tab-delimited text file. There are several advantages of creating a sample table in this manner:

- You can define multiple samples and attributes even before data has been imported, allowing you to:
	- customize the name of your samples, thus avoiding the automatic sample names generated based on file names
		- import sample sheets as defined by the instrument that generated your data
- You can simultaneously create the sample table *and* import data, allowing you to:
	- combine several files into one sample
	- import data located in multiple subdirectories

This process of generating a sample table based on a text file can only be done once per project. Additional samples or attributes can still be added using the **Import data** or **Manage attributes** buttons under the Data Tab.

# <span id="page-0-0"></span>Select the Text File

The text file must be created outside of Partek® Flow® (you can use software such as Partek<sup>®</sup> Genomics Suite®, Microsoft<sup>®</sup> Excel® or any text editor). A valid text file is a tab-delimited text file that contains one sample per row and columns containing sample information. At least one column must have unique entries and will be suggested as Sample IDs. Additional columns may contain numeric or categorical attributes and (optional) filenames. Examples of text files are shown in [Figures 3](#page-1-1) and [6.](#page-3-0)

To select the text file, create a new project and in the blank Data Tab (no samples have been imported yet), click the **Assign values from a file** button (Figure 1).

| Analyses<br>Data<br>Log  | <b>Project settings</b>                                  | <b>Notebook</b> | Data Viewer                                     | <b>Attachments</b> |  |  |
|--------------------------|----------------------------------------------------------|-----------------|-------------------------------------------------|--------------------|--|--|
| Data                     |                                                          |                 |                                                 |                    |  |  |
| Import                   | You'll need some samples before you can run an analysis. |                 |                                                 |                    |  |  |
| <b>Sample attributes</b> |                                                          |                 |                                                 |                    |  |  |
| Manage                   |                                                          |                 | To get started, click the "Import" menu option. |                    |  |  |
| Assign values from file  |                                                          |                 |                                                 |                    |  |  |

Figure 14. A new project with no samples in the Data Tab

Navigate to the file using the browser as shown in Figure 2. The text file may be located in either the **Partek Flow server**, **My computer**, or from a **URL**.

Check the box next to the text file that you want to use and click **Next**.

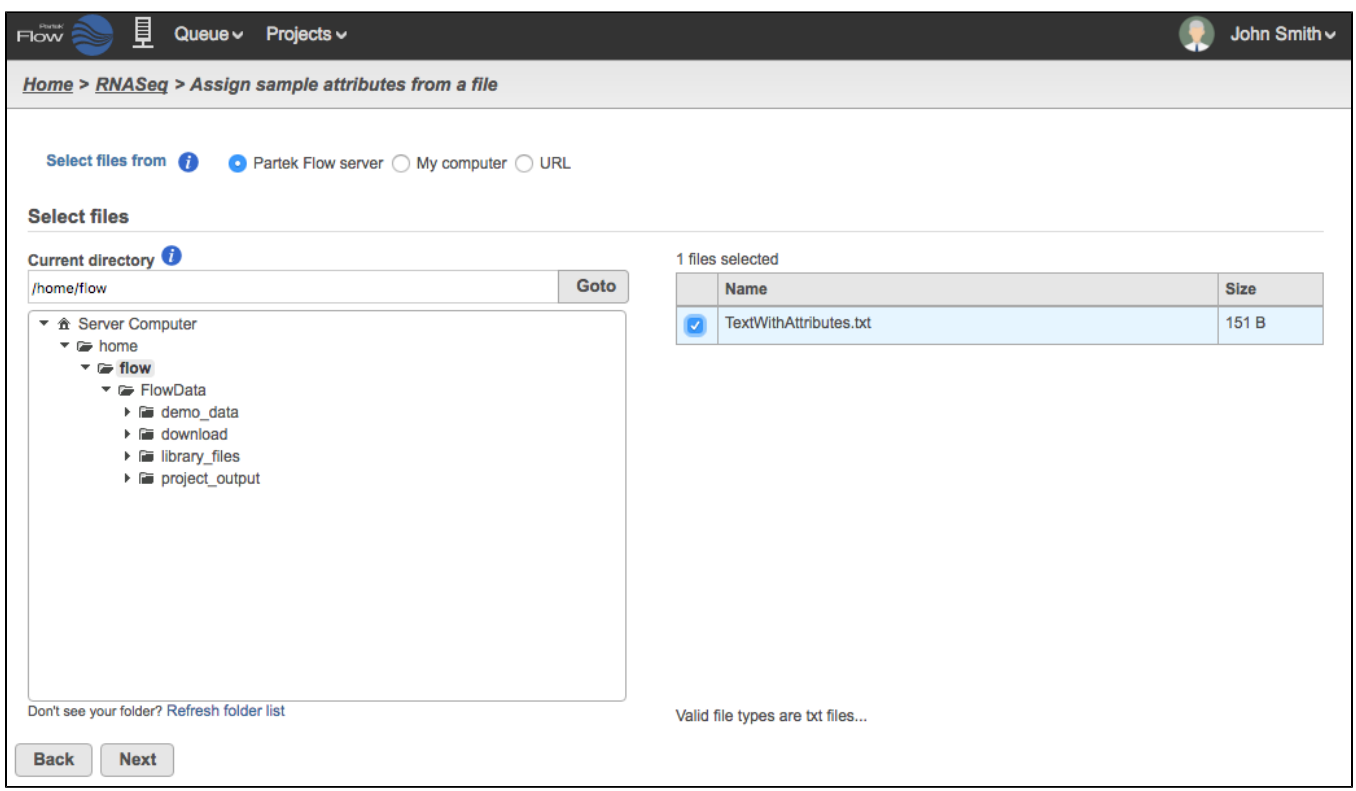

Figure 15. Locating a text file that contains sample information

# <span id="page-1-0"></span>Create the Sample Table

Text files that contain only sample IDs and attributes such as the one shown in Figure 3 can be imported to create a sample table with no associated files. (If you wish to couple the table creation with data import, you must include the filenames as described in the section below on how to [Include Data](#page-2-0)  [Import](#page-2-0)).

<span id="page-1-1"></span>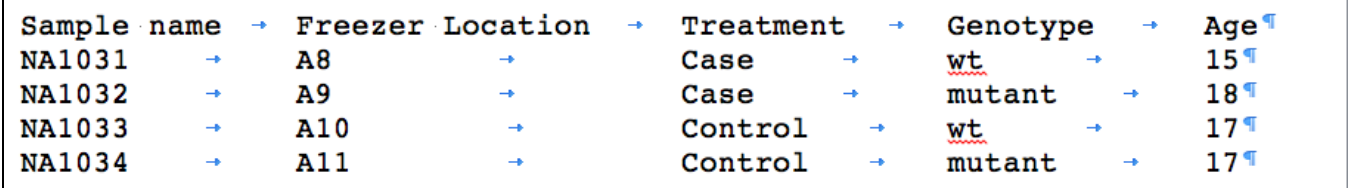

Figure 16. Text with attributes

The text file will be summarized as in Figure 4. The first two columns show the headers and example terms parsed from the text file in Figure 3. The suggested attribute names can be renamed before import. Columns that contain unique entries are recognized as possible Sample IDs and can be selected using the radio button. You can choose which attributes to include and, if applicable, whether they are numeric or categorical. The **Show/hide file preview** link allows you to preview the text of the tab delimited text file you are using.

In the example in Figure 4, the columns for "Sample name" and "Freezer Location" are both unique and the former is selected as the Sample ID. The "Freezer location" has been deselected and it will not be included in the resulting Sample table. Since "Age" has all number terms, the Attribute type column for it is a drop down menu to choose between Numeric and Categorical. There are no filenames in the text file so the Files column is empty.

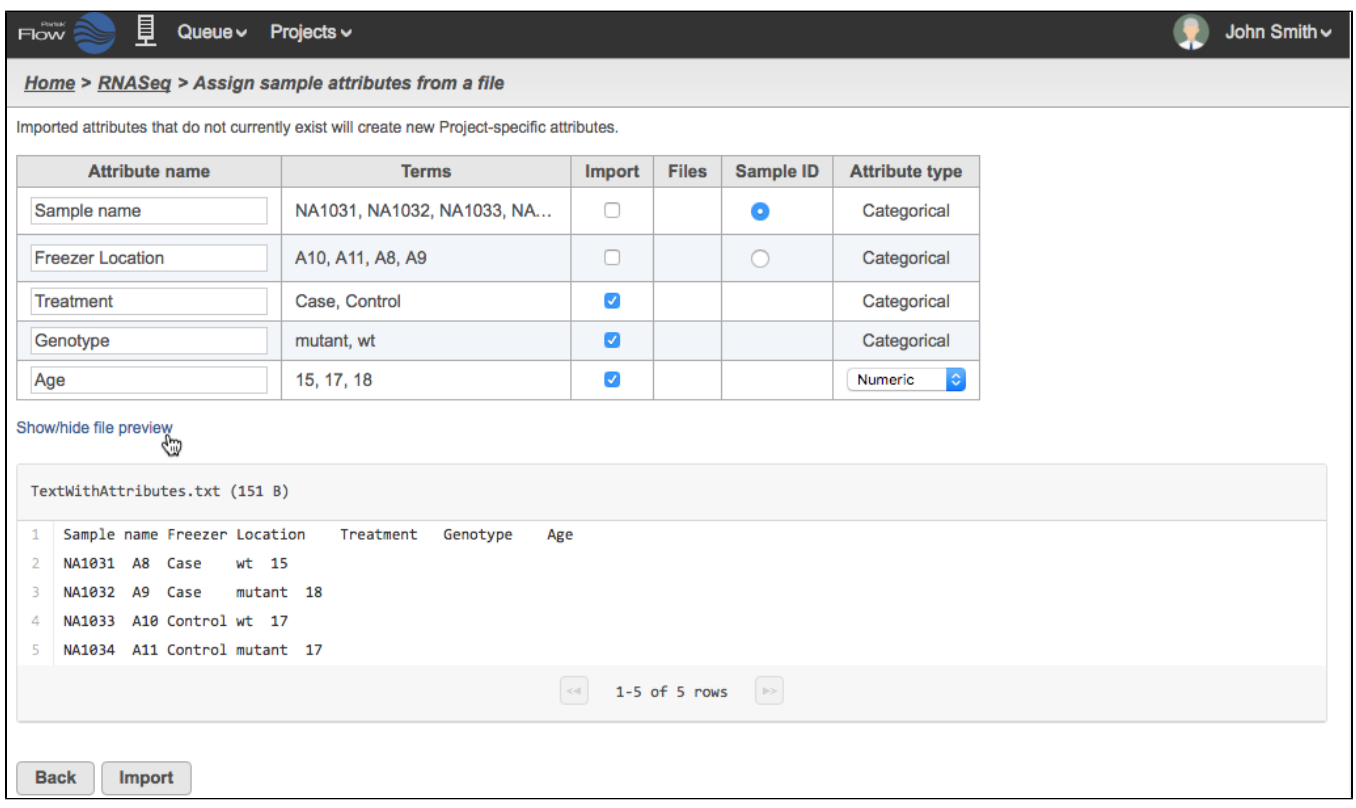

Figure 17. Selecting the attributes and Sample ID

Click **Import** and the table will be created (Figure 5). Click **Show data files** to expand the table and associate files (see the [Adding samples](https://documentation.partek.com/display/FLOWDOC/The+Metadata+Tab#TheMetadataTab-Addingsamples) section).

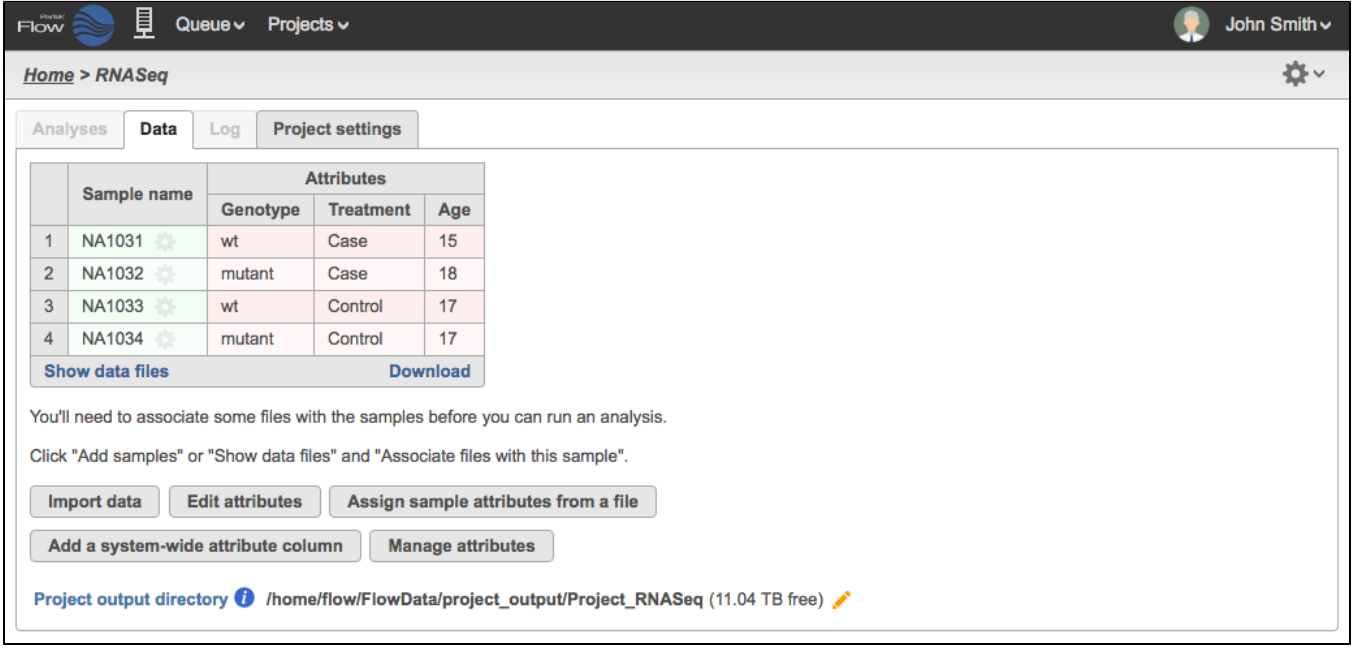

Figure 18. Sample table created from a text file with attributes

# <span id="page-2-0"></span>Include Data Import

If you have a text file that contains sample IDs and attributes as well as the filenames of your data, you can create the sample table and start the data import at the same time. This is particularly useful for projects where multiple files are associated with the same sample (e.g., a sample ran in multiple lanes in the sequencer).

For this type of import, the text file may be located in either the **Partek Flow server**, **My computer**, or from a **URL**. However, the data files should already be uploaded to the **Partek Flow server** (see section on [file transfers\)](https://documentation.partek.com/display/FLOWDOC/SFTP+File+Transfer+Instructions).

In the text file, each filename to be associated with the sample must be separated by a tab. That means, if you are using a spreadsheet software to generate the text file, there is a maximum of one file per column. You also need to add headers such as file1, file2, etc., to define the columns. There is no limit on the number of columns on the text file. It is also possible to have a different number of files associated with different samples.

The filenames must show the proper extensions of data types compatible with Partek Flow (see [Types of Data](https://documentation.partek.com/display/FLOWDOC/Creating+and+Analyzing+a+Project#CreatingandAnalyzingaProject-TypesofData)).

## **Text file and data are both in server and in same directory**

If the text file and the data files are both in the same directory of the **Partek Flow server**, simply include the filenames in the text file as shown in Figure 6. You do not have to specify the file path.

| Sample name   | Treatment $\rightarrow$ Genotype $\rightarrow$ Age $\rightarrow$ filel |  |  | file2 | file3 | $fi$ le4 $\P$                                                                                                    |
|---------------|------------------------------------------------------------------------|--|--|-------|-------|----------------------------------------------------------------------------------------------------|
| <b>NA1031</b> | Case                                                                   |  |  |       |       | $\rightarrow$ 15 $\rightarrow$ NA1031 S25 L007 R1 001.fastq.qz $\rightarrow$ NA1031 S25 L007 R2 001.fastq.qz $\rightarrow$ NA1031 S45 L008 R1 001.fastq.qz $\rightarrow$ NA1031 S45 L008 R2 001.fastq.qz $\P$     |
| NA1032        | $Case +$                                                               |  |  |       |       | mutant $\rightarrow$ 18 $\rightarrow$ NA1032 S46 L008 R1 001.fastq.qz $\rightarrow$ NA1032 S46 L008 R2 001.fastq.qz $\rightarrow$ NA1032 S26 L007 R1 001.fastq.qz $\rightarrow$ NA1032 S26 L007 R2 001.fastq.qz 1 |
| NA1033        |                                                                        |  |  |       |       | Control → wt $\rightarrow$ 17 → NA1033 S47 L008 R1 001.fastq.gz → NA1033 S47 L008 R2 001.fastq.gz → NA1033 S27 L007 R1 001.fastq.gz → NA1033 S27 L007 R2 001.fastq.gz =                                           |
| <b>NA1034</b> |                                                                        |  |  |       |       | Control → mutant → 17 → NA1034 S28 L007 R1 001.fastq.qz → NA1034 S28 L007 R2 001.fastq.qz → NA1034 S48 L008 R1 001.fastq.qz → NA1034 S48 L008 R2 001.fastq.qz 1                                                   |

<span id="page-3-0"></span>Figure 19. Text with attributes and filenames

### **Text file and data are in different directories**

If the text file and the data files are in different directories, you must modify Figure 6 to include the file paths. For text files located in the **Partek Flow server,** you can use relative or absolute file paths. For text files located in **My Computer** or **URL** you must use an abs olute file path. (Remember that in either case, the data files must have already been uploaded in the **Partek Flow server**.)

#### **Relative path**

You can use a path relative to the location of the text file you are using to create the sample table. For example in Figure 7, the text file is located in a directory called "download" while the files are in a subdirectory called MyData, then the filenames must include the path /MyData/. An example would be: /M yData/NA1031\_S25\_L007\_R1\_001.fastq.gz

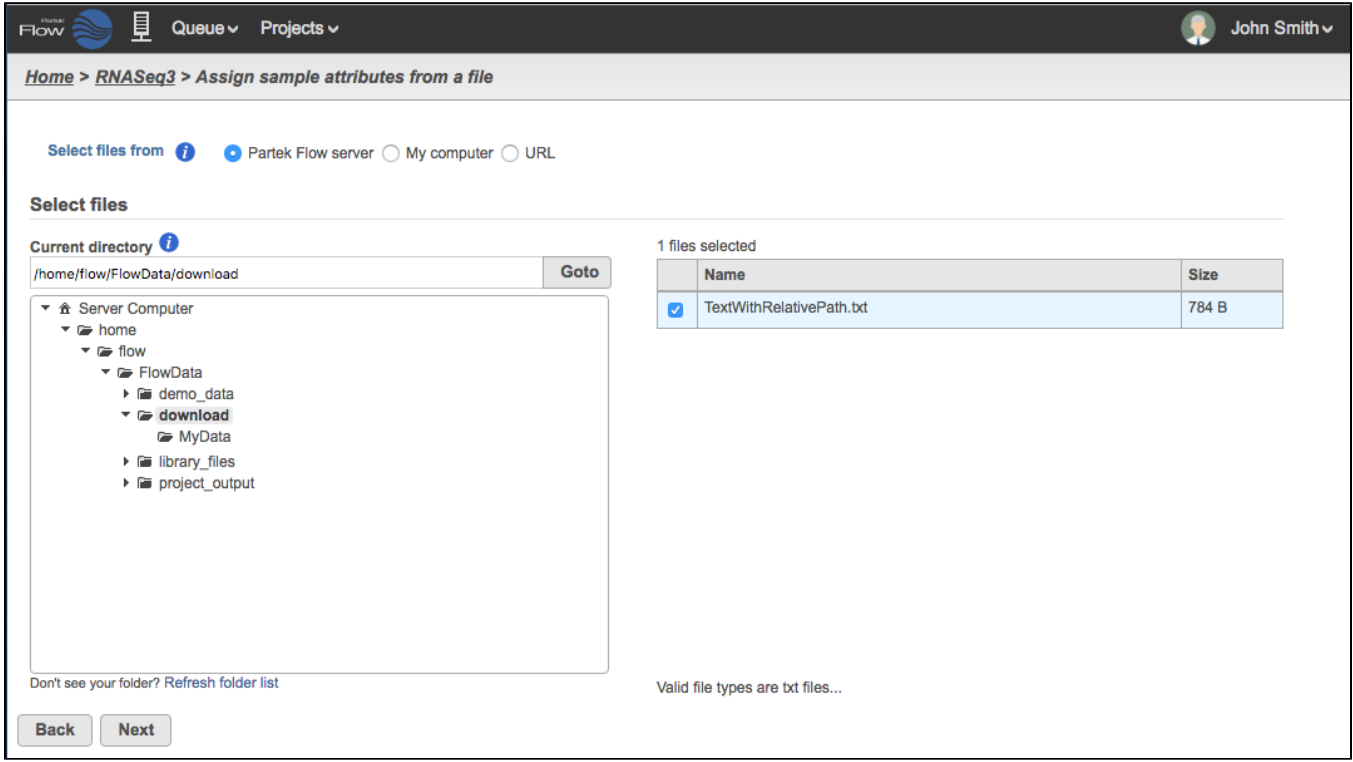

Figure 20. The text file is located in a directory called "download" while the files are located in a directory one level below called "MyData"

#### **Absolute path**

You can use the full path to the file based on your Partek Flow server. You must include the paths starting from the Partek Flow home directory (Figure 8, red box). For typical installations, the path begins with /home/flow/FlowData/ and so the filenames to include in the text file may look like this: //nome/flow /FlowData/download/MyData/NA1031\_S25\_L007\_R1\_001.fastq.gz

| 員<br>Flow<br>Queue $\vee$ Projects $\vee$                                                                                                    |                         |                                | John Smith $\backsim$ |  |
|----------------------------------------------------------------------------------------------------|-------------------------|--------------------------------|-----------------------|--|
| Home > RNASeq3 > Assign sample attributes from a file                                                                                                    |                         |                                |                       |  |
| Select files from<br>● Partek Flow server ○ My computer ○ URL<br><b>Select files</b>                                                                        |                         |                                |                       |  |
| <b>Current directory</b>                                                                                                    |                         | 1 files selected               |                       |  |
| Goto<br>/home/flow/FlowData                                                                                                    |                         | <b>Name</b>                    | <b>Size</b>           |  |
| ▼ 命 Server Computer<br>$\bullet$ To home                                                                                                    | $\overline{\mathbf{v}}$ | TextWithAbsolutePath.txt       | 1.20 KB               |  |
| $\overline{\phantom{a}}$ as flow<br>▼ ElowData<br>▶ iii demo_data<br>$\bullet$ G download<br><b>E</b> MyData<br>▶ iii library_files<br>▶ iii project_output |                         |                                |                       |  |
| Don't see your folder? Refresh folder list                                                                                                    |                         | Valid file types are txt files |                       |  |
| <b>Next</b><br><b>Back</b>                                                                                                    |                         |                                |                       |  |

Figure 21. The Current directory (red box) shows the file path to be included in a text file containing absolute paths

Once you have selected the text file with filenames and/or file paths, click **Next**. The text file will be summarized as in Figure 9. If the file types are valid, Partek Flow will recognize the filenames and locate the files within the directory. The Files column represent files to be imported.

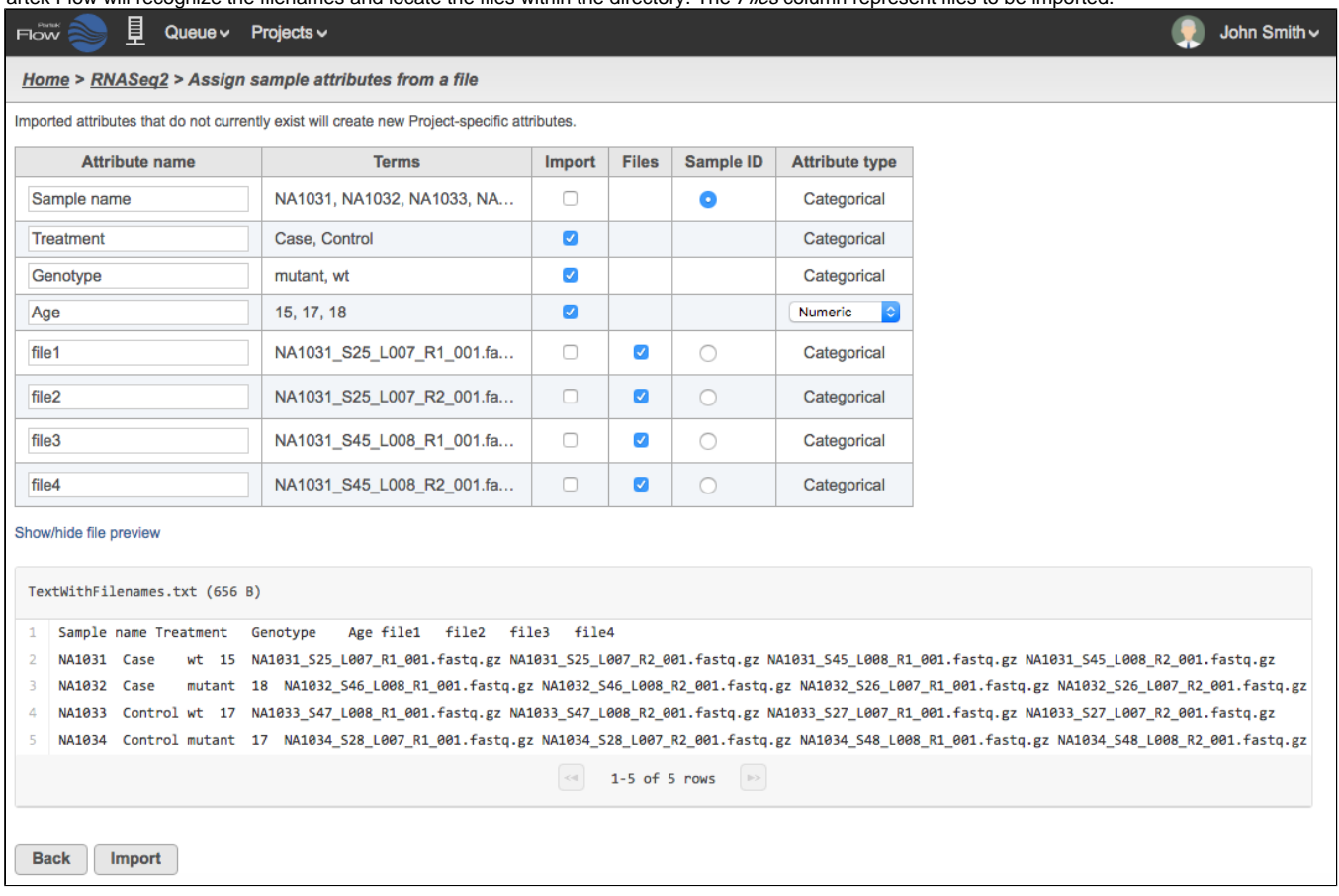

Figure 22. Selecting the attributes, Sample ID and filenames

Click **Import** and the table will be created. After a few seconds, the server icon will be animated (Figure 10). This means that the process of importing data files have started. Click the **Queue** dropdown and select **View queued tasks...** to see the queue of import tasks (Figure 11).

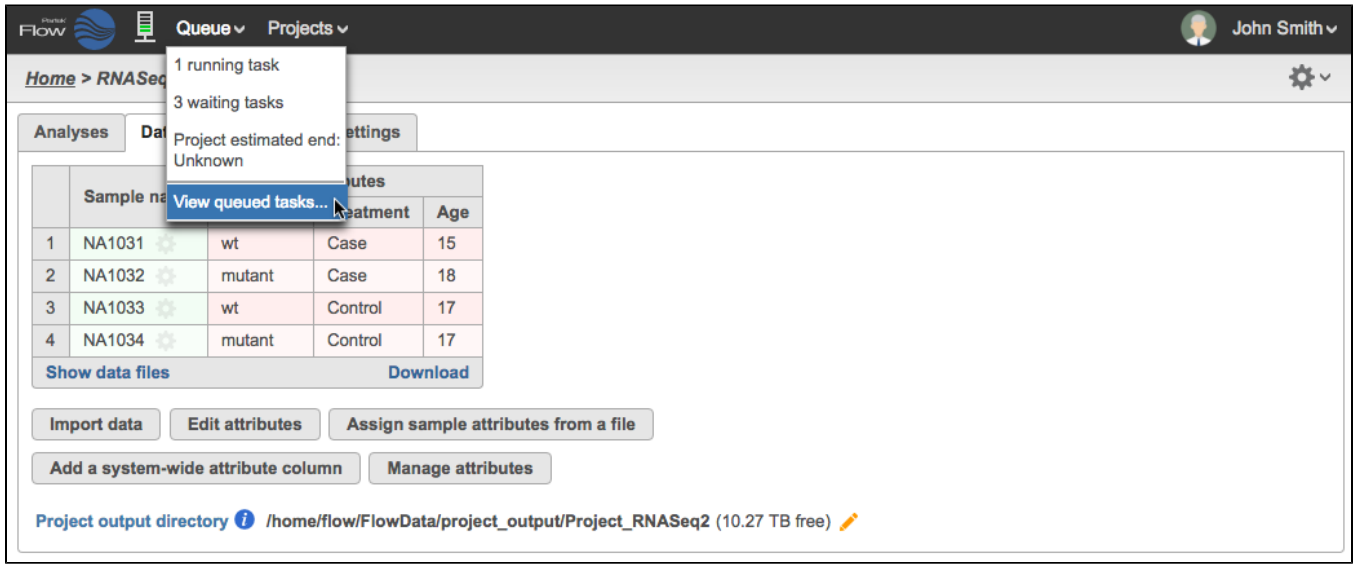

Figure 23. Sample table created from a text file and data is queued for import

|                  | There are 4 tasks in the queue and Partek Flow is set to run up to 100 project(s) simultaneously. |                  |                   |                           |                           |        |
|------------------|---------------------------------------------------------------------------------------------------|------------------|-------------------|---------------------------|---------------------------|--------|
| <b>Status</b>    | <b>Task</b>                                                                                       | <b>Project</b>   | <b>User</b>       | <b>Submitted</b>          | <b>End</b>                | Cancel |
|                  | [Import] Import unaligned reads                                                                   | ↑ RNASeq2        | <b>John Smith</b> | 28 Sep 2016, 12:34 PM CDT | 28 Sep 2016, 12:37 PM CDT | ఴ      |
| <b>Waiting R</b> | [Import] Import unaligned reads                                                                   | ↑ RNASeq2        | John Smith        | 28 Sep 2016, 12:34 PM CDT | <b>Unknown</b>            | o      |
| <b>Waiting R</b> | [Import] Import unaligned reads                                                                   | <b>1 RNASeq2</b> | John Smith        | 28 Sep 2016, 12:34 PM CDT | Unknown                   | ఴ      |
| <b>Waiting R</b> | [Import] Import unaligned reads                                                                   | ↑ RNASeq2        | John Smith        | 28 Sep 2016, 12:34 PM CDT | Unknown                   | o      |

Figure 24. Task Queue showing import tasks for each sample

At this stage, you can also go to the Analyses Tab of the project and see that the data node has been created but the color is light blue, which indicates the import is not complete (Figure 12, left). Once all the files have been imported from the queue, the data node will appear darker (Figure 12, right).

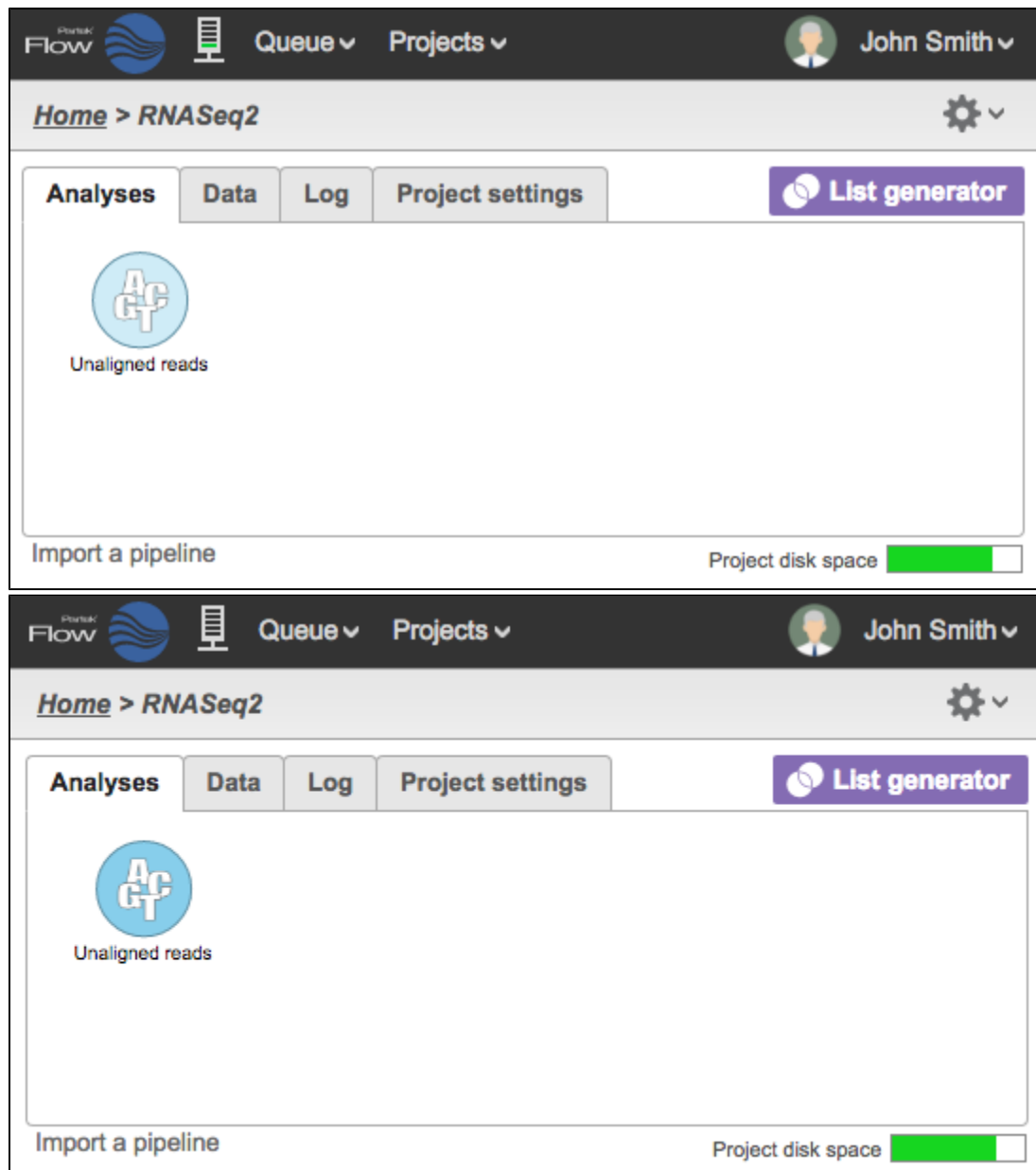

Figure 25. Analyses Tab showing data node during import (left) and once the import is completed (right)

To view the files associated with the data, go to the Data Tab and click **Show data files** to expand the table. Figure 13 shows that four files were successfully imported for each sample. You can add or delete samples as described in the [Adding samples](https://documentation.partek.com/display/FLOWDOC/The+Metadata+Tab#TheMetadataTab-Addingamples) section.

| Flow           | 員                                                 | $Queue \vee$<br>Projects $\backsim$ |                         |                          |                                                                                                    | John Smith v                             |  |
|----------------|---------------------------------------------------|-------------------------------------|-------------------------|--------------------------|----------------------------------------------------------------------------------------------------|------------------------------------------|--|
|                | <b>Home &gt; RNASeq2</b>                          |                                     |                         |                          |                                                                                                    | √≵                                       |  |
|                | <b>Analyses</b><br><b>Data</b>                    | Log                                 | <b>Project settings</b> |                          |                                                                                                    |                                          |  |
|                | <b>Attributes</b><br><b>Files</b>                 |                                     |                         |                          |                                                                                                    |                                          |  |
|                | Sample name                                       | Genotype                            | <b>Treatment</b>        | Age                      | fastq                                                                                                    | $+/-$                                    |  |
|                | <b>NA1031</b>                                     | wt                                  | Case                    | 15                       | 4 files: NA1031_S45_L008_R1_001, NA1031_S25_L007_R2_001, NA1031_S25_L007_R1_001, NA1031_S45_L008_R2_001                                | $\mathbf{F}$                             |  |
| $\overline{2}$ | <b>NA1032</b>                                     | mutant                              | Case                    | 18                       | 4 files: NA1032 S26 L007 R2 001, NA1032 S26 L007 R1 001, NA1032 S46 L008 R2 001, NA1032 S46 L008 R1 001                                | $\frac{1}{2}$ $\frac{1}{2}$              |  |
| $\overline{3}$ | <b>NA1033</b>                                     | wt                                  | Control                 | 17                       | 4 files: NA1033_S27_L007_R2_001, NA1033_S27_L007_R1_001, NA1033_S47_L008_R2_001, NA1033_S47_L008_R1_001                                | $\mathcal{L}^{\text{b}}$ , $\mathcal{L}$ |  |
| $\overline{4}$ | <b>NA1034</b>                                     | mutant                              | Control                 | 17                       | 4 files: NA1034 S28 L007 R2 001, NA1034 S28 L007 R1 001, NA1034 S48 L008 R2 001, NA1034 S48 L008 R1 001                                | $\frac{1}{2}$ $\frac{1}{2}$              |  |
|                | <b>Hide data files</b>                            |                                     |                         |                          |                                                                                                    | <b>Download</b>                          |  |
|                | Import data<br>Add a system-wide attribute column | <b>Edit attributes</b>              |                         | <b>Manage attributes</b> | Assign sample attributes from a file<br>Project output directory in /home/flow/FlowData/project_output/Project_RNASeq2 (10.97 TB free) |                                          |  |

Figure 26. Expanded sample table created from a text file with attributes and associated data files

# Additional Assistance

If you need additional assistance, please visit [our support page](http://www.partek.com/support) to submit a help ticket or find phone numbers for regional support.

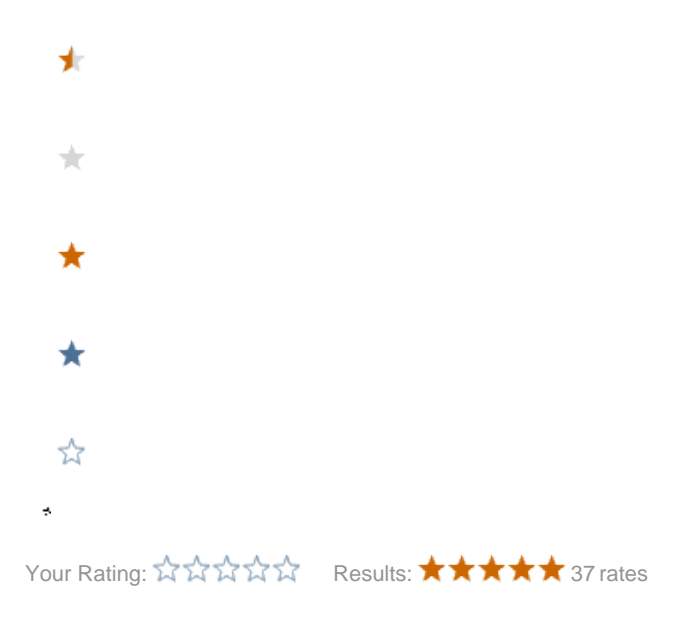